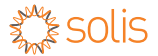

## Data Logger Wifi Stick Quick User Guide

DLS Version: 2.1

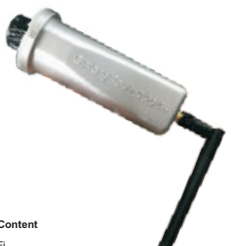

**Delivery Content**

- $1$  pc WiFi
- $1$  pc WiFi external antenna
- $\blacksquare$  **1 pc Data Logger Wifi Stick Quick User Guide**

### Introduction

Data Logger Wifi Stick is mainly used in inverters to realize simple and quick access to Internet. Users can easily check device information by logging in the monitoring center. The communication topology is as shown below:

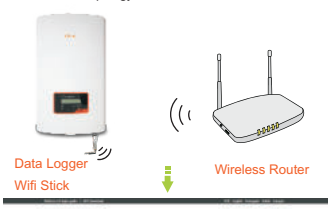

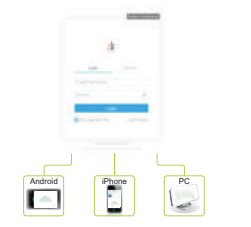

### **Description of Symbols**

To ensure normal use of the datalogger, before using the datalogger, be sure that:

- a. The connected wireless router can normally access to Internet;
- b. The communication address of the inverter MUST BE "01", which is default value.
- c. A WiFi-enabled mobile phone is connected to this device for parameter setting.

# 1**Electrical Connection**

Connect WiFi to the corresponding interface on the inverter. Solis-1P5K-4G is used as an example in this manual. Please perform relevant operations as indicated below:

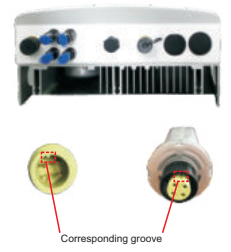

Data Logger Wifi Stick Interface

### **Data Logger WiFi Stick Installation**

- 1. Insert WiFi Stick to COM port.
- 2. Fasten the WiFi Stick.

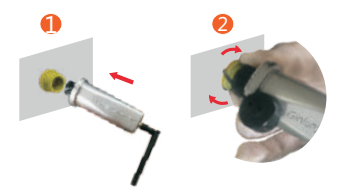

### **NOTES**

The datalogger must be kept away from large metal objects and electrical devices with strong magnetic fields, such as microwave oven, refrigerator, cordless phone, concrete wall, PV panel and metal wall, to ensure the communication quality. Communication quality may be affected in lightning storms.

# 2 **Create Solis Monitoring Account**

Step 1: Mobile phone scan the QR code to download the APP, or in the APP Store or Google Play search Ginlong Home or Ginlong Pro.

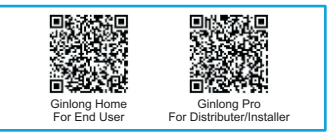

Step 2: Click on the "Register".

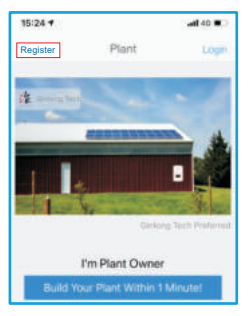

Step 3: Fill in the form as required and click the "Register".

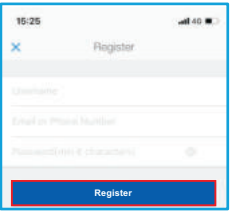

# 3 **Create Plant**

Step 1: In the APP homepage and click "Build Your Plant Within 1 Minute!" in the middle of the screen. Or click the "+" in the upper right corner.

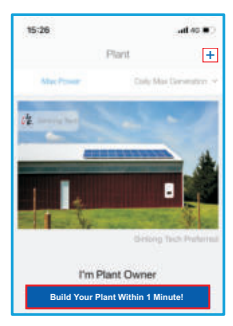

Step 2: Enter the SN of the datalogger.

The datalogger SN can be automatically scanned by placing the purchased device bar code in the scan box. If you can't scan, you can also manually enter the datalogger SN (just enter the digital serial number).

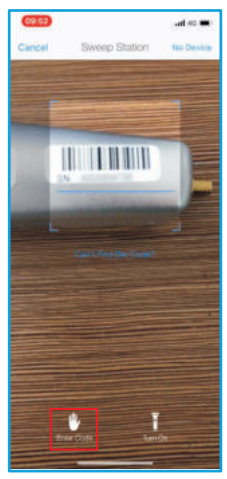

Note: Please scan the SN number on the datalogger, not the SN number on the inverter.

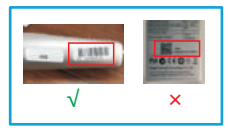

Step 3: Enter the plant information. Then click the "Next".

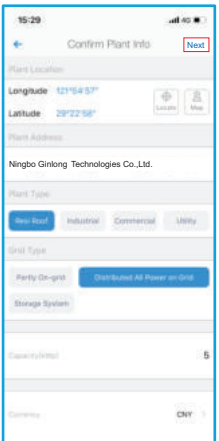

Step 4: Enter the plant name and contact information of the plant owner. Then click the "Done".

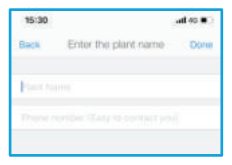

# 4 **Configure WiFi**

Step 1: Click the "Connect" on the Device interface.

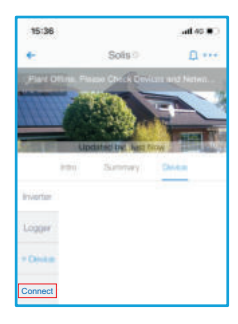

Step 2: Make sure phone connected to yourself router WiFi network. Then click the "Next".

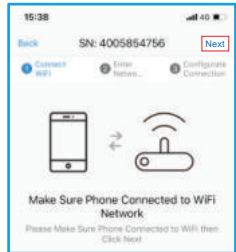

Step 3: Enter WiFi Password and click the "Ensure".

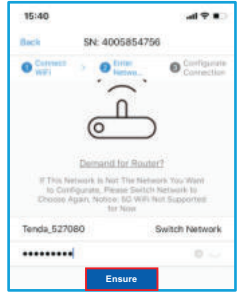

### **Tip: if you cannot connect to WiFi, try the following.**

- If the signal strength of the selected network is <15%, the connection is unstable, please adjust the router's antenna position or increase the relay.
- The router's SSID and password do not use!@ # \$% & \*,.;'() ""? and other special characters.
- Some enterprises may limit the WiFi connection, so it is recommended closing limit function of the Qos.
- Support the normal routing encryption (WEP/WPAPSK WPA2PSK), does not support mixed multiple encryption methods.
- Open the router's DHCP function, otherwise unable to connect to router wifi.

Step 4: Switch to the WLAN interface, connect your phone to "AP\_XXXXXXXXX", and switch to the APP interface.

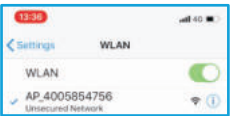

Step 5: Wait 1-3 minutes, until the configuration is successful.

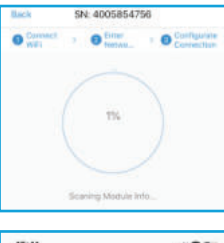

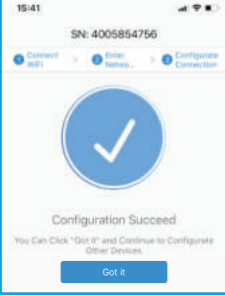

Step 6: Plant registration finished.

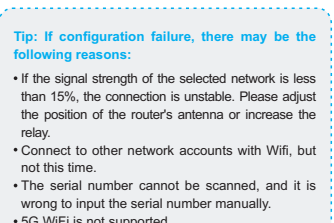

### 5G WiFi is not supported.

### **NOTES**

After the successful connection to the WiFi router, the AP signal from the Solis WiFi stick will be hidden in case of any misoperation.

## 5 **Distrubutor / Installer Create Plant**

In order to easy registration and easy manage, you can also let the distributor/installer register the plant, then Link it to you.

Click the [1] and tell the "ID" to your Distrubutor/installer to build the plant for you.

(Note: your Distrubutor/installer must have a Ginlong Pro account)

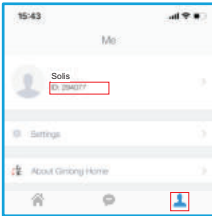

## 6 **Link Distributor / Installer**

Step 1: In order to easy manage to your plant. Select the plant and enter Intro. Click the "installer" or " distributor" .

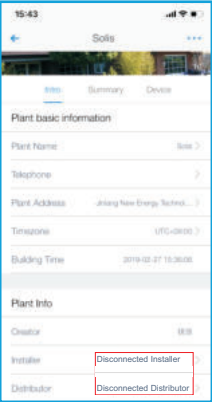

Step 2: Enter the company name of the installer or distributor. Then click the "Search".

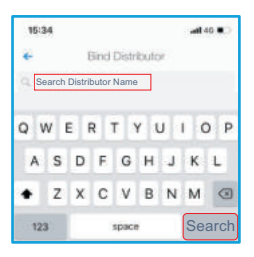

Step 3: Click the [Bind Distributor/Installer] and the plant will appear in your installer/distributor monitoring interface. (Note: your installer/distributor must have a Ginlong Pro account to appear in the search list)

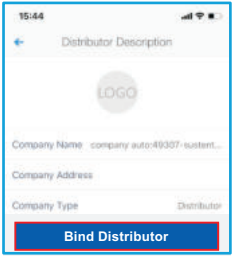

#### **Contact**

If you have any technical questions about our products, please contact us.Before contacting us, please confirm the following items:

- Equipment model
- Serial number of the datalogger
- Problem description
- Screenshot of the Status page in the configuration interface

### **Ningbo Ginlong Technologies Co., Ltd.**

No. 57 Jintong Road, Binhai Industrial Park, Xiangshan, Ningbo, Zhejiang, 315712, P.R.China. Tel: +86 (0)574 6578 1806 Fax: +86 (0)574 6578 1606 Email: info@ginlong.com Web: www.ginlong.com